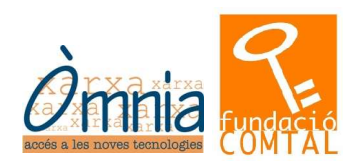

# DISSENY DE TARGETES PERSONALS I ANUNCIS

**(Amb el programa: Microsoft Publisher)**

Responsable: Laia Bascuñana Punt Òmnia Tria - Fundació Comtal C/ Forn de la Fonda 5, bxs 08003 Barcelona Telf: 93 319 98 55 Juliol 2005 A/e: tria@xarxa-omnia.org

FC/OM/17/05.07.12 1

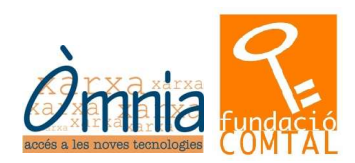

## **Índex de contingut**

- 1. Introducció al Microsoft Publisher.
- 2. Iniciar Microsoft Publisher.
- 3. Elements de la pantalla del Publisher.
- "Panel de tareas"
- 4. Assistent.
- Exercici pràctic.
- Disseny amb l'assistent.
- 5. Quadre de text.
- Crear, moure i girar un quadre de text.
- 6. Imatges.
- Inserir imatges predissenyades o des d'un arxiu.
- Moure, girar i modificar imatges.
- 7. Exercici de les targetes.
- 8. Imprimir.
- 9. Annex.

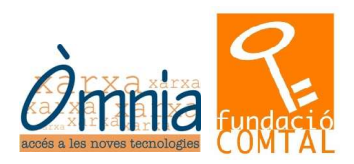

#### **MICROSOFT PUBLISHER**

#### **1. Introducció al Microsoft Publisher**

Microsoft Publisher és un programa per crear tot tipus de publicacions ja sigui personals com comercials. De totes maneres, les empreses de disseny utilitzen altres tipus de programes molt més potents. Tot i així a nivell d'usuari aquest programa està força bé per fer creacions publicitàries en suport paper per la facilitat gràcies als assistents que inclou. A més a més, inclou un gran nombre de publicacions predefinides. A nivell de creacions comercials, et permet crear i mantenir la imatge corporativa de l'empresa i així fer la papereria mantenint el logo, l'aparença i els colors.

#### **2. Iniciar Microsoft Publisher**

Com qualsevol altre programa hi ha vàries maneres d'obrir el Publisher. Cal saber que aquest programa pertany al paquet de programari "Microsoft". Un dels programes que més utilitzem de Microsoft és el Word com a processador de textos.

A) Si hi ha la icona del programa a l'escriptori, es fa el doble clic:

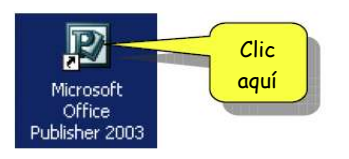

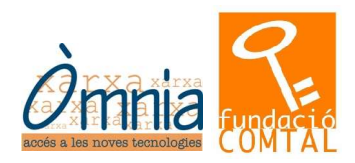

B) A través del menú "Inicia, Programes/Tots els programes, Aplicacions, Microsoft Office", i seleccionar MICROSOFT PUBLISHER.

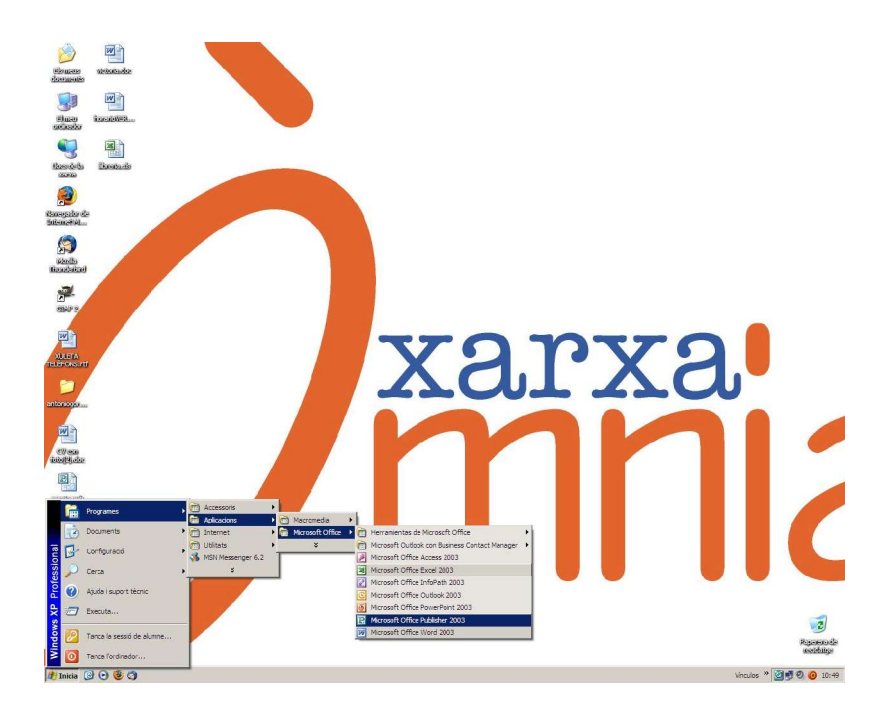

Pantalla principal del Publisher:

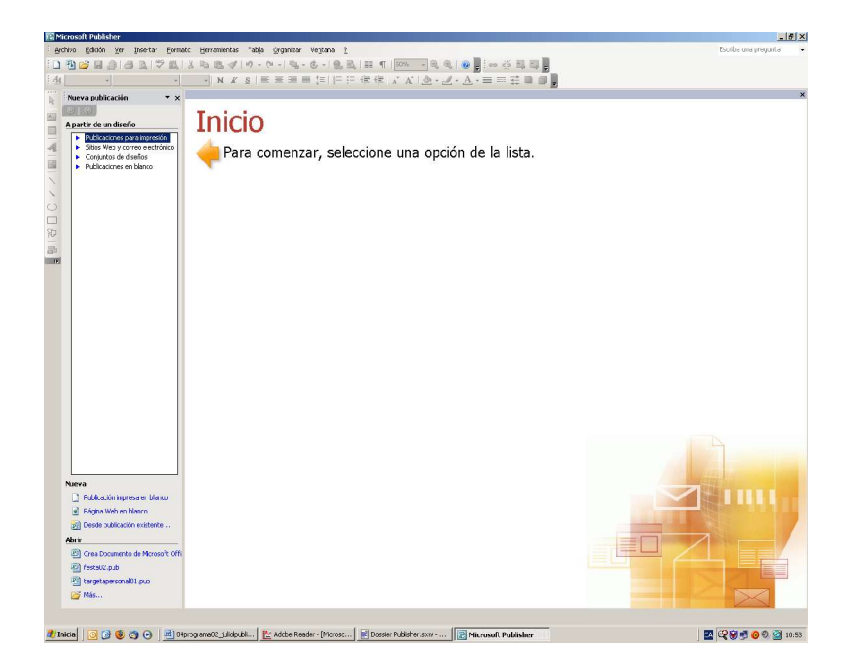

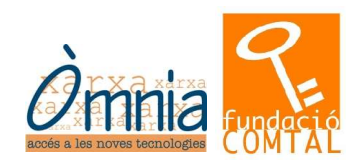

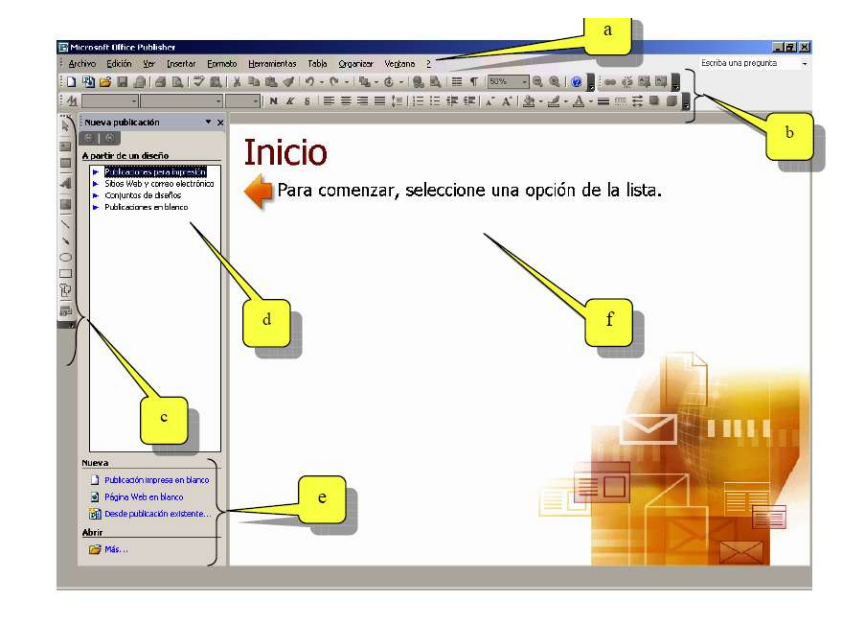

#### **3. Elements de la pantalla del Publisher:**

a) És el *menú principal* on s'hi troben totes les opcions i accions que podem fer amb el programa. Inclou submenús.

b) *Barres d'eines*. Es troben els botons que són accessos directes a les accions que normalment utilitzem més. En el menú "Visualitza/Ver" podem activar i desactivar els botons d'accés directe a les eines que més ens interessin o que utilitzem més.

c) *Barra d'eines d'objectes*. El seu equivalent seria la barra d'eines de dibuix del Word amb algunes variants.

d) *Àrea de tasques/Panel de tareas*. Es mostra i s'activa des del menú "Visualitza/Ver, barra de tasques/herramientas, Panel de tareas". Hi ha versions que no el tenen. Amb el "Panel de tareas" s'aconsegueix una interfície més interactiva. Té diverses "modalitats" segons el treball que desitgem fer.

e) *Opcions de l'àrea de tasques*, permeten crear una publicació nova des de zero o bé des d'una plantilla. També et permet obrir arxius ja existents.

f) *Full de treball*, on s'edita la publicació.

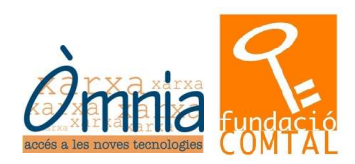

#### **PANEL DE TAREAS:**

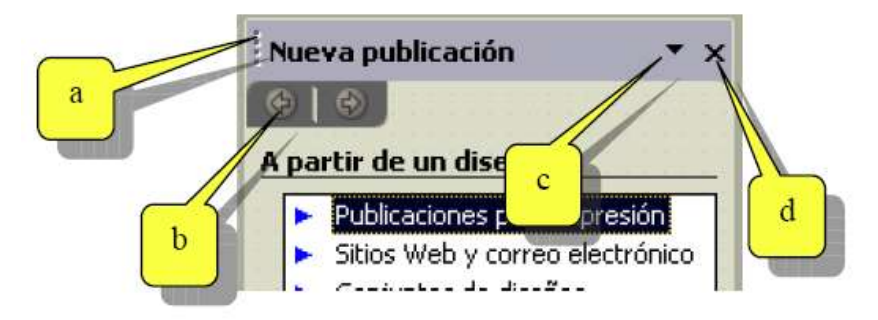

- a) *Barra de títol*, des d'on és possible canviar aquest "panel" a un altre lloc del menú.
- b) *Fletxes de navegació*, et permet avançar o retrocedir en els últims panels utilitzats.
- c) *Llista desplegable* el qual permet escollir altres panels.
- d) *Botó per tancar* completament el panel.
- Llista de panels disponibles:

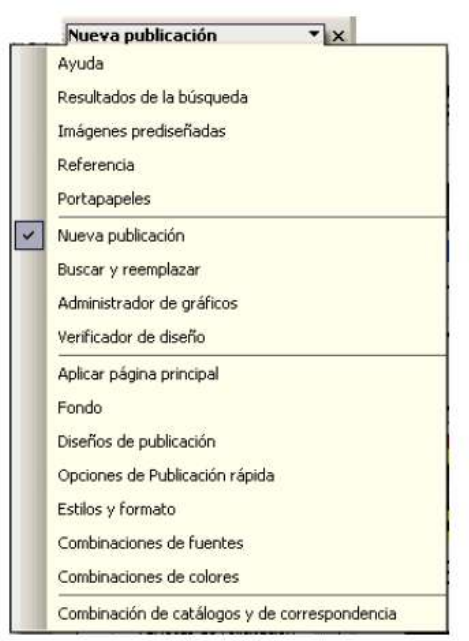

#### **4. Assistent.**

Per iniciar l'assistent cal que a "Panel de tareas" escollim el tipus de publicació que volem realitzar.

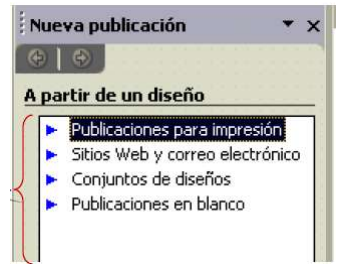

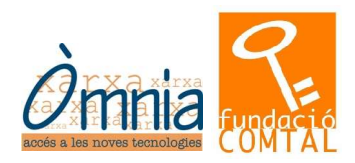

Posteriorment se'ns desplegarà un llistat amb tots els assistents disponibles:

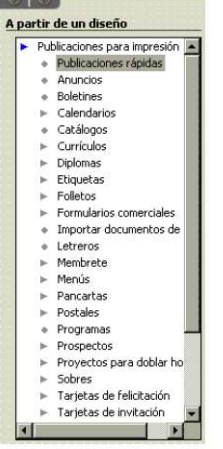

Depèn de quin tipus de publicació es vol fer s'haurà d'escollir l'assistent adequat seleccionant-lo.

A la part dreta-central se'ns mostra una espècie de "Vista Prèvia" dels documents dels assistents. Per anar-los mostrant només cal fer UN CLIC.

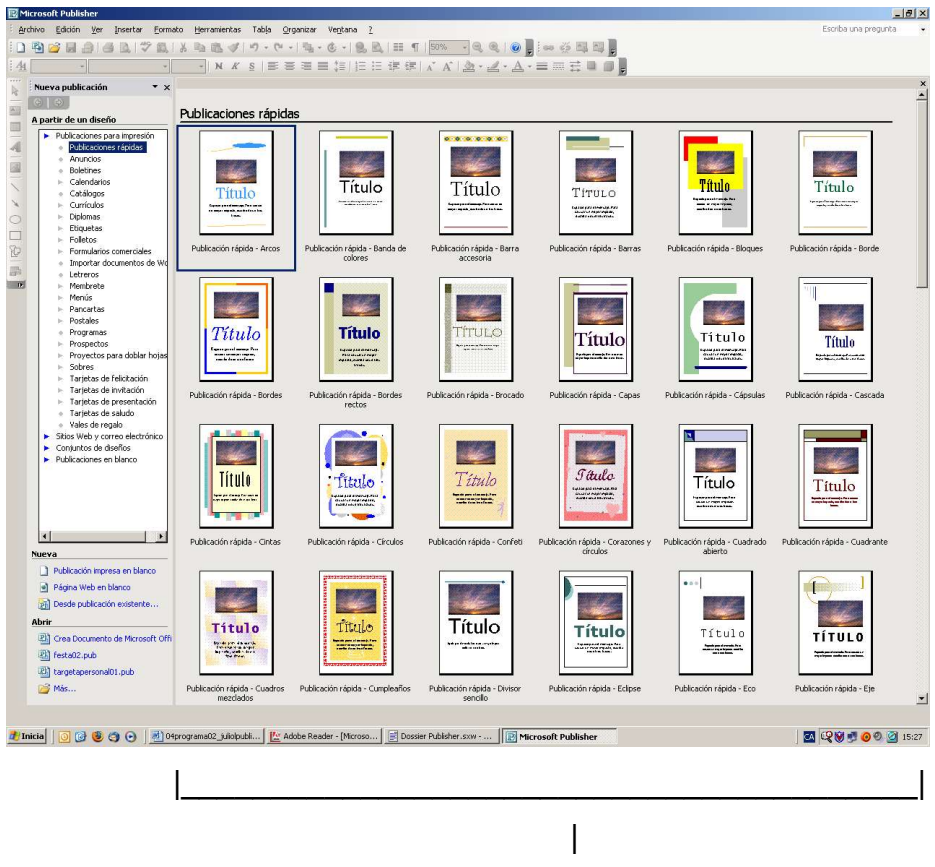

Àrea de visualització prèvia de l'assistent

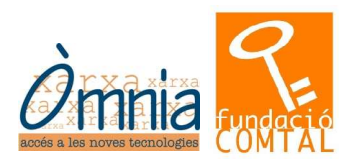

#### *Exercici:*

*Intenta resoldre pas a pas el següent exercici. S'haurà d'aconseguir donar-li un disseny bonic a un document de text que us passaran. Els passos a seguir són:*

- Visualitzar els diferents assistents que hi ha en el "**Panel de tareas**" i les diferents publicacions.

- Una vegada s'ha visualitzat tot, trobar l'assistent "I**mportar documentos del Word**".

- Escollir tipus: "**Documento Word, radial**".

- Se'ns obre un quadre de diàleg anomenat "**Importar documento de Word**". Això vol dir que existeix un text fet en un word i que el vols portar cap al Publisher per utilitzar-lo per dissenyar el document. Així, no cal que el tornis a escriure. Només cal que l'importis a la plantilla adequada.

El document text, escrit en Word, està en la ruta que el/la dinamitzador/a us donarà. Heu de seleccionar-lo i acceptar per a que l'importi.

El Publisher col·loca el text dins del disseny escollit. Podem modificar el text (mida, color, tipografia, etc).

### *Altres opcions que tenim des del "Panel de Tareas" - Opciones de importación de Word (en aquest cas):*

- *Impresión a una o dos caras*. Marcar-li si volem imprimir el document en una o dues pàgines (per les dues cares).
- *Orientación*. Si l'orientació la volem vertical o horitzontal.
- *Página de título*. Si volem incloure en el disseny una pàgina d'inici o portada.
- *Columnas*. Si volem tenir el text distribuit en columnes o no.

Sota de la pantalla d'edició veurem a quina pàgina estem. Només cal fer un clic sobre la pàgina per visualitzar-la en l'àrea d'edició.

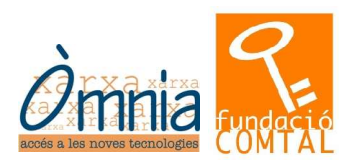

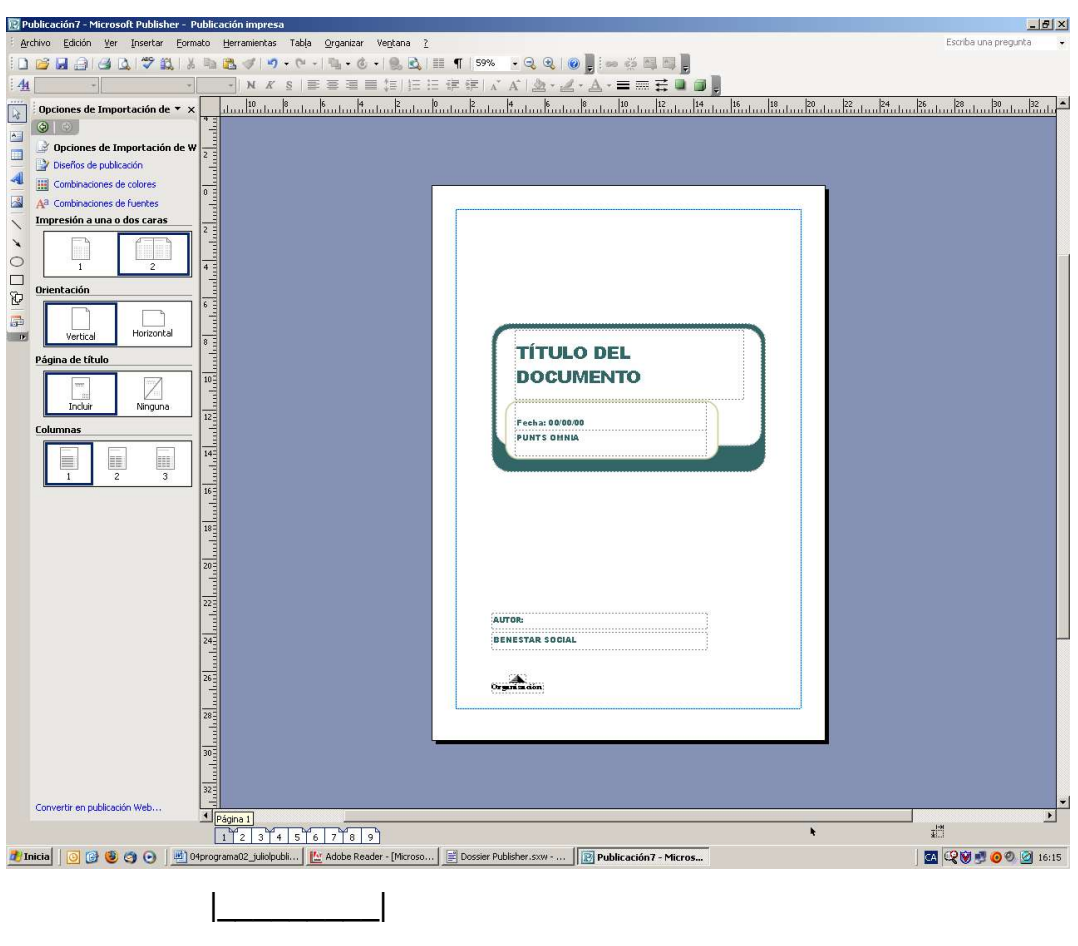

Pàgines

Per a eliminar pàgines fer clic amb el botó dret sobre la pàgina que es vol eliminar i escollir l'opció "*Eliminar Pàgina*". També podem "*Moure la pàgina*" davant o darrera d'una altra, i també duplicar-la amb l'opció "*Insertar Página Duplicada*".

Ara només ens falta canviar el contingut del text. Publisher, com altres programes de disseny, introdueix text amb una *caixa de text*. Amb la qual cosa, moure aquesta caixa és molt més senzill i pràctic a l'hora de dissenyar una publicació.

En el cas d'una publicació feta a partir d'un disseny de l'assistent, només cal que posem el cursor fent un clic dins de la caixa de text i escriure el que desitgem.

**ATENCIÓ: Si intenteu escriure fora d'aquests quadres de text NO podreu. Només us permet escriure dins d'una caixa de text.**

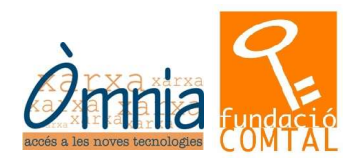

#### **Diseños de publicación**

En el "Panel de Tareas" escollim l'opció "Diseños de publicación", i *canviem la forma* de la publicació que estem dissenyant fent un clic al disseny que ens interessi. Veurem els canvis a l'àrea de visualització del document.

#### **Combinaciones de colores**

Des d'aquesta opció podem *canviar els colors* que s'utilitzen en el disseny de la publicació. La combinació de colors que s'estigui utilitzant surt seleccionat.

També podem fer clic a "*Combinación de colores personalizada*" i fer les nostres pròpies combinacions de colors.

#### **Combinaciones de fuentes**

Hi ha dues maneres de *modificar la tipografia*.

- De manera predissenyada, fent clic a "*Combinaciones de Fuentes*".
- De manera personalitzada, seleccionant el text si ja el tenim escrit, i anar al menú "*Formato, Fuente*" que és bastant comú a tots els programes de Windows que suporten text. Allà hi trobem les opcions i les podem canviar. Després acceptem els canvis.

Hi ha més opcions de format de text a "*Opciones de combinaciones de fuentes*" i a "*Estilos y formatos*".

**ATENCIÓ: Recorda que si has fet un canvi i no t'agrada, pots tornar enrera i desfer l'acció mitjançant el botó "Desfés" o l'opció "Edición, deshacer" o amb el teclat CONROL+Z**

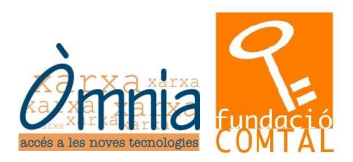

#### **5. Quadre de text**

*Crear un quadre de text.*

Per introduir un quadre de text fem clic al botó següent a la barra d'eines d'objectes:

El cursor es convertirà en una creu:

Fem un clic i SENSE DEIXAR DE FER EL CLIC arrastrem el ratolí per fer *la mida* del quadre de text. Deixem de fer el clic una vegada ja tenim la mida escollida.

画

Se'ns crearà un quadre de text en blanc i amb vuit punts que ens serviran per canviar la mida d'aquest quadre.

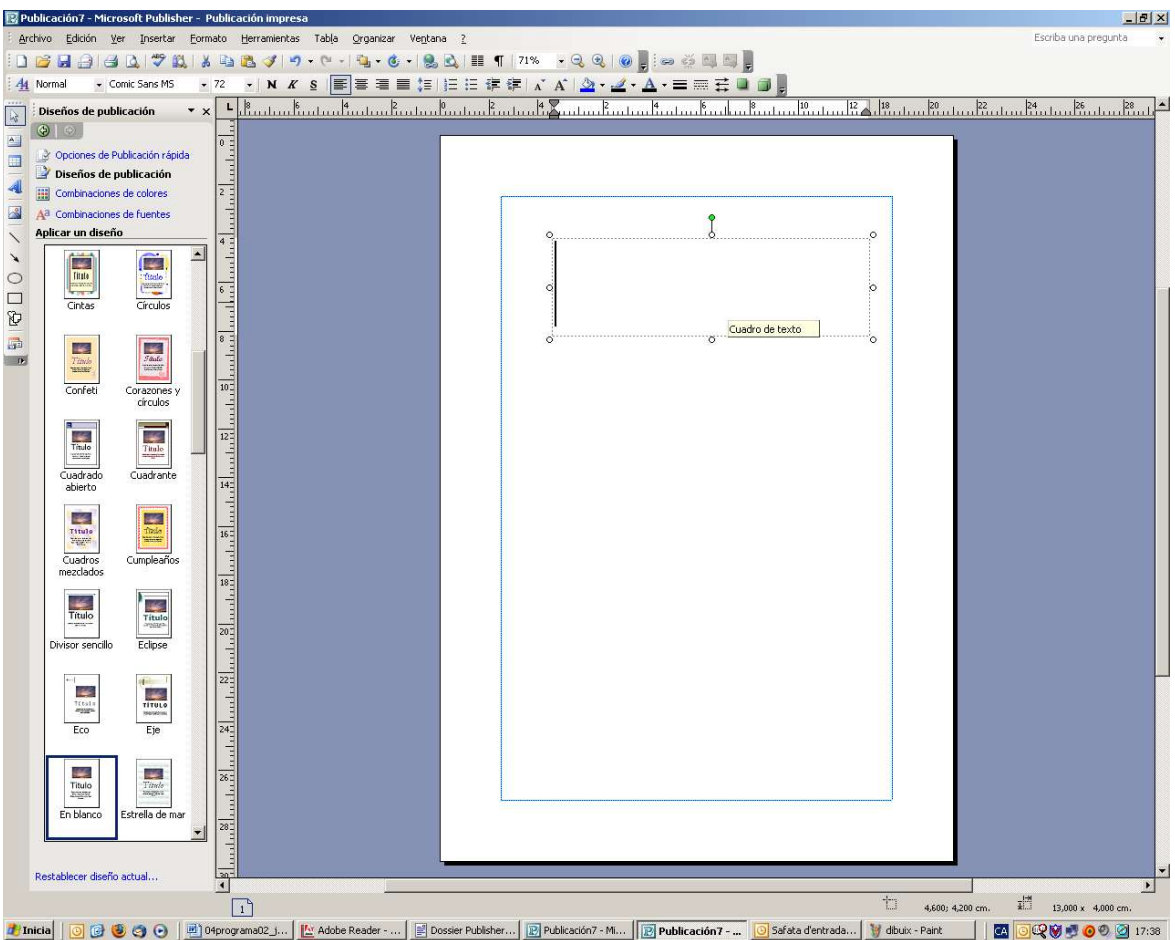

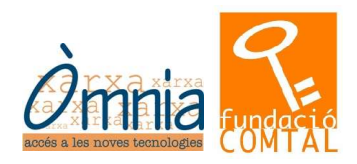

Quan estem dins d'una caixa de text, aquest *s'activa* i es veu un quadrat seleccionat per *vuit punts al voltant* de la caixa. Aleshores et permet escriure el text dins de la caixa seleccionada. Per tant, amb el cursor intermitent dins del quadre podem escriure-hi el text. Si el t*ext no hi cap en l'espai* que li hem donat al quadre, ens apareix aquest botó:

**A** ...

De la següent manera:

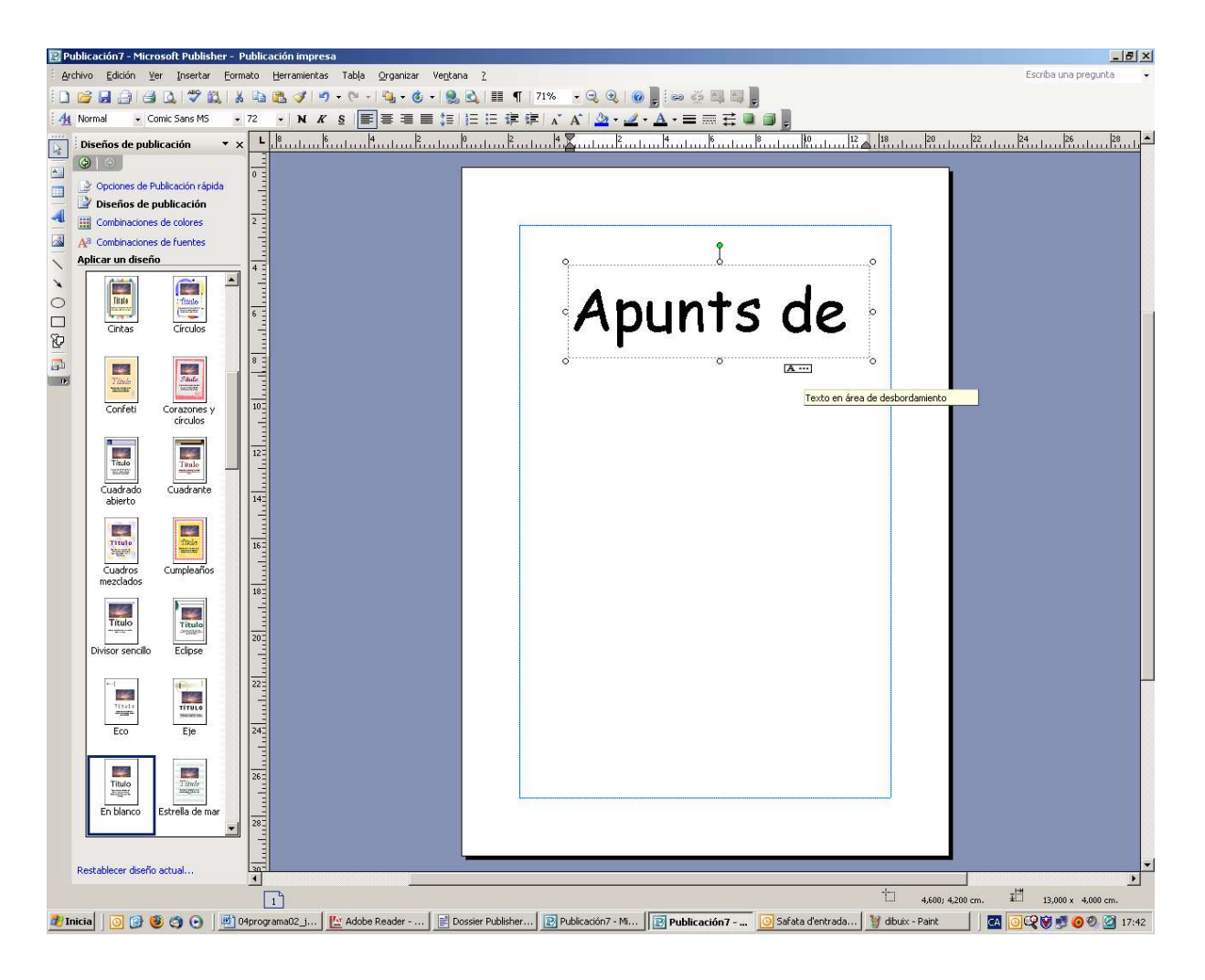

Per fer *canviar la mida del quadre de text* que tenim introduit i tenint-lo abans de tot seleccionat, ens hem d'apropar a un dels punts o *rodones blanques* que hi ha. El cursor es convertirà en una *doble fletxa blanca* fem clic i SENSE DEIXAR DE FER EL CLIC, arrastrem fins aconseguir la mida desitjada, aleshores s'ha de deixar de fer clic.

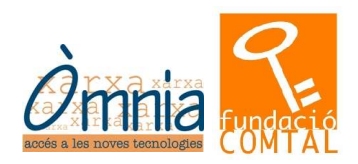

Per *moure el quadre de text*, tenint seleccionat el text hem d'apropar el punter del ratolí a una de les vores i veurem que es converteix en una *creu de 4 fletxes*. Aleshores, fem un CLIC I SENSE DEIXAR DE FER AQUEST CLIC ARRASTREM EL RATOLÍ, en conseqüència l'objecte, fins on ens interessi.

Per *girar l'objecte*, tenint seleccionat el quadre de text, cal apropar el punter al puntet verd que hi ha i aquest es convertirà en un punter semblant al següent:

Aleshores fent clic i SENSE DEIXAR DE FER AQUEST CLIC, movem el ratolí per fer girar l'objecte.

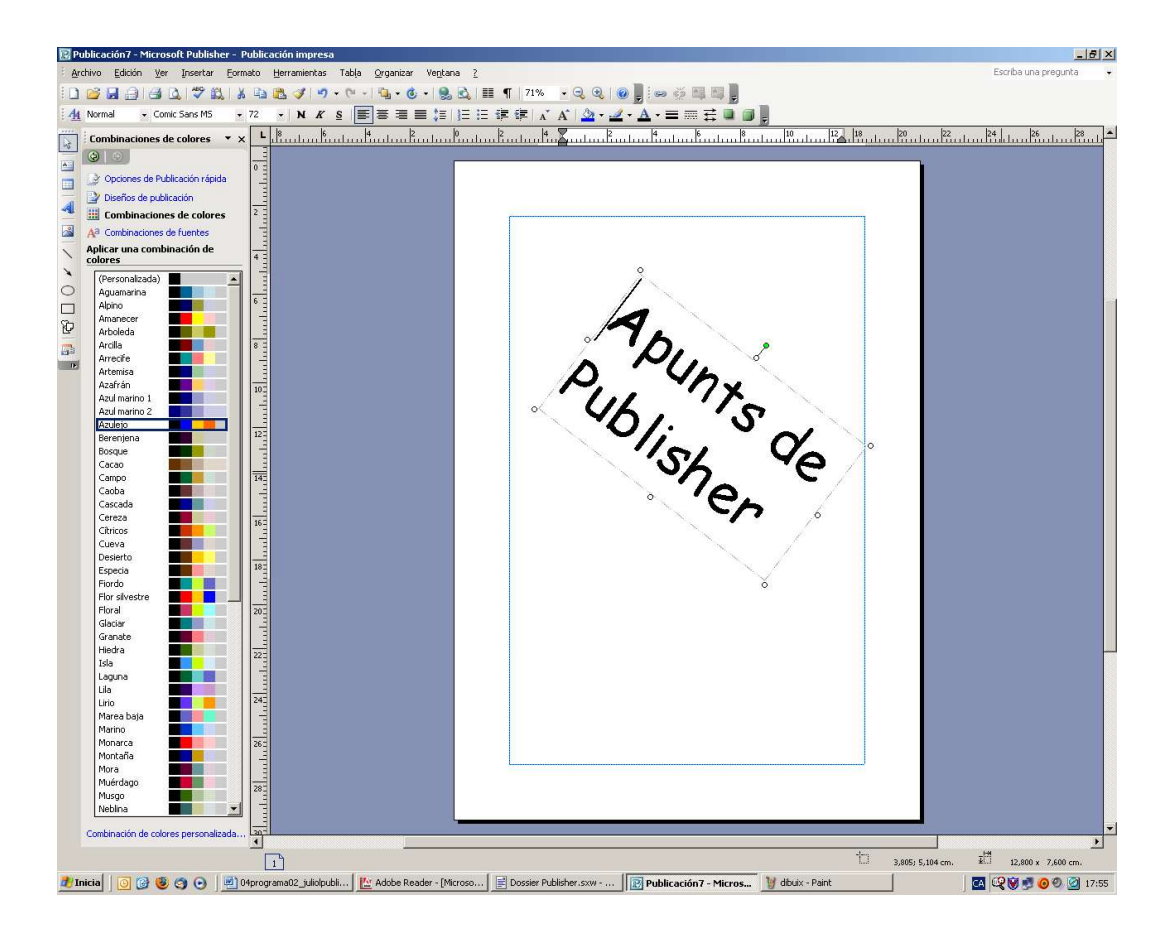

Per poder *apropar i allunyar* el disseny i veure-ho de més a prop o de més lluny, utilitza els dos botons que són una lupa.  $^{\circ}$ 

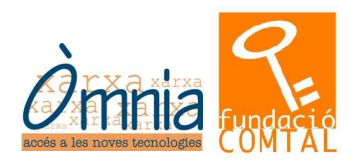

#### **6. Imatges**

També podem *inserir imatges*: que poden ser *predissenyades* (extretes del catàleg que té el programa) o a partir d'un *arxiu ja existent* que nosaltres tenim o sabem la seva ubicació (pot estar a la unitat A o disquet, C o Disc Dur, D si tenim lector de CD i portem un CD amb imatges o fotografies que volem inserir a la nostra publicació).

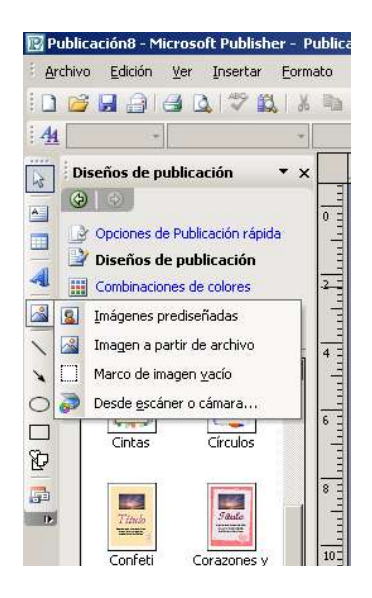

Per moure o per canviar la mida de la imatge, cal fer-ho de la mateixa manera que el quadre de text.

**Atenció: A diferència del quadre de text, per canviar proporcionalment la mida de una imatge d'alçada i d'amplada, cal fer-ho des d'un dels punts que queden a la cantonada de la imatge seleccionada, sinó pot variar molt l'aparença:**

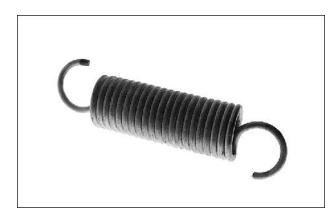

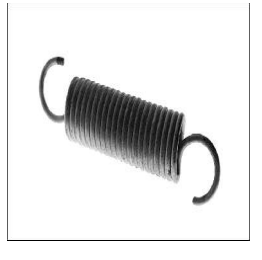

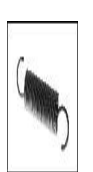

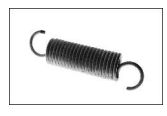

Imatge original Imatge distorsionada Imatge distorsionada

Imatge modificada correctament

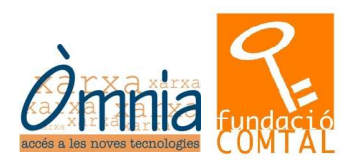

#### **7. Exercici de les targetes**

#### *Exercici*

*Fem l'exemple de les targetes:*

- Fem una nova publicació: "*Panel de tareas, Nueva Publicación*".
- "*Publicaciones para impresión*", "*Tarjetas de presentación*".
- Escollim un disseny que ens agradi (per exemple "Tarjeta de presentación/Barras")
- Fem les variacions que creiem necessàries: si volem o no logo o alguna foto, Si volem una targeta amb orientació vertical o horitzontal.

#### **8. Imprimir**

Com que es tracta de fer-nos targetes i ho imprimirem en un full, podem aprofitar tot l'espai del full escollint l'opció de "*Múltiple*" a "*Copias por hoja*". Aparentment no veiem cap canvi en el nostre disseny, però si fem clic a "*Vista Preliminar*" veurem com la mateixa targeta es reparteix vàries vegades mantenint la mida fins omplir tot el full. D'aquesta manera en un sol full ens sortirà vàries targetes i així l'aprofitarem.

*Altres components externs* que cal tenir en compte a l'hora d'imprimir:

#### *EL TIPUS DE PAPER*

Veiem exemples de papers:

- El suport paper també cal tenir-lo en compte si volem aconseguir una presentació correcta. Així doncs, si volem imprimir fotografies no ho farem pas en un paper normal amb poc gramatge. Caldrà doncs, buscar un paper especial per poder-hi imprimir fotografies o molta tinta concentrada. Si no, la qualitat es perd en gran mesura i no valdria la pena l'esforç de temps ni l'econòmic que haurem emprat.
- També hem d'escollir el paper segons si és bonic o no, si s'adiu amb l'aparença i el tema que volem imprimir.

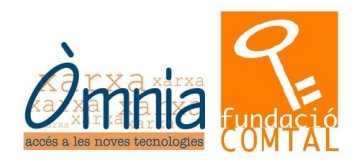

#### *LA IMPRESSORA*

- També cal tenir en compte que les impressores que tenim són "casolanes" i no pas d'ús comercial. Així doncs, el gramatge del paper no ha de ser excessiu i no s'hauria de quedar travat en la impressora. Quan vagis a comprar el paper i no n'estàs segur/a, deixa't aconsellar per qui te l'està venent i avisa'l o avisa-la que necessites que passi per la impressora.
- A l'hora d'imprimir, cal assegurar-se en quina banda s'ha d'imprimir i, per tant, cap a quina direcció ha d'anar el full col·locat a la impressora. Possiblement haurem de fer unes quantes proves abans d'obtenir el resultat final que desitgem.
- Finalment, cal que practiquis i provis molt amb el Microsoft Publisher, perquè es tracta d'un programa bastant senzill per poder dissenyar les teves pròpies creacions. Et recomano que practiquis i que facis creacions: ja veuràs com t'ho passaràs molt bé!

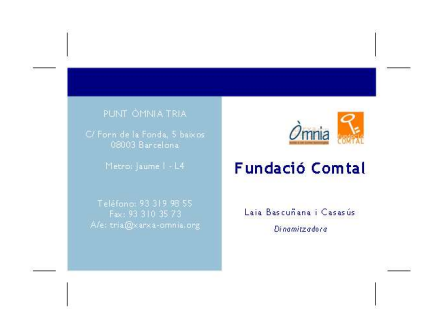

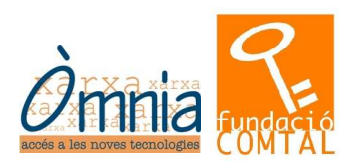

#### **9. Annex**

#### **Exercici**

Fer un anunci personal: o bé buscant feina d'algun tipus (de neteja, de canguro, cuidar gent gran, donar classes d'idiomes, d'informàtica particulars, o música, etc) o bé oferint que vens alguna cosa (un instrument, un cotxe, un ordinador, una ràdio, un pis, etc). Recorda que a l'anunci has de facilitar un nom i un telèfon de contacte.

El disseny està a:

- Publicaciones para impresión
	- Prospectos
		- Anuncio

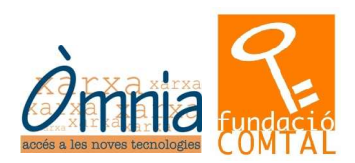

#### *Alguns exemples de targetes fetes pels alumnes:*

Del revers el paper-cartolina utilitzat és dels colors següents a triar:

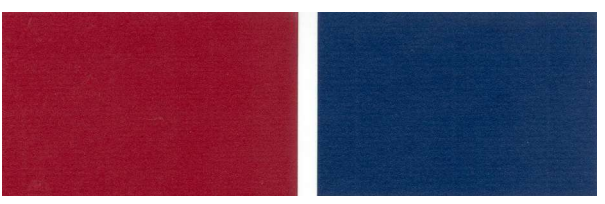

De cara els alumnes han fet els següents dissenys en el taller, combinant el revers amb un dels dos colors anteriors:

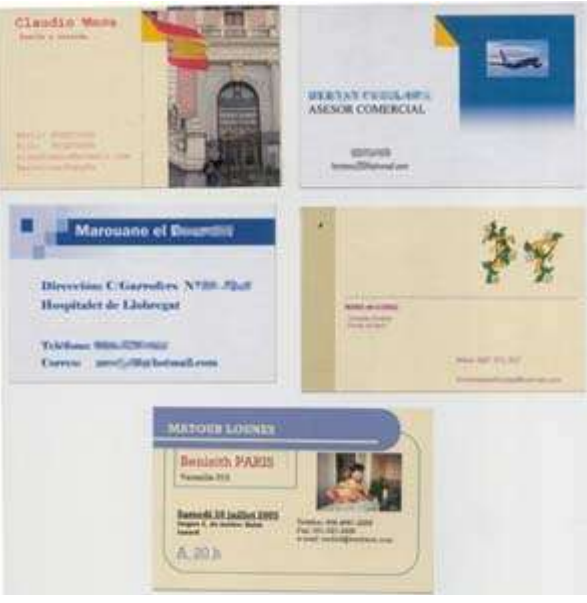